# WELCOME

Using a Plantronics Voyager Focus UC headset for PC calls will deliver a simple, comfortable and better sounding audio experience than just using your computer's internal microphone and speaker.

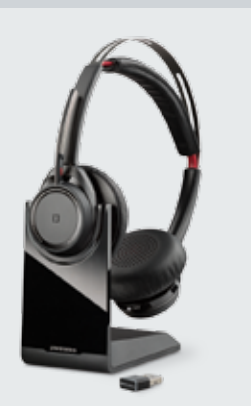

#### VOYAGER FOCUS UC KEY FEATURES:

S Skype for Business

- Manage PC and mobile phone calls from a single headset
- On-demand active noise canceling (ANC) so you can focus on your call or work
- High-quality stereo design provides hi-fi stereo sound and a more immersive experience
- OpenMic button allows you to hear your surroundings when you need to
- Up to 12 hours of talk time; 15 hours of music streaming

# Voyager Focus UC Quick Setup Guide

# GETTING STARTED:

The Plantronics Voyager Focus UC headset is ready to use with your computer and Skype for Business.

- 1. Connect your USB adapter to the computer. If this is the first time you are connecting, wait for the installation process to complete. Restart the computer if directed to do so.
- 2. To get additional call control features, please download the latest version of Plantronics Hub at plantronics.com/software.

Note: Check with your IT staff before installing software on your computer.

#### CONFIGURING SKYPE FOR BUSINESS TO ALWAYS ROUTE CALL AUDIO TO THE HEADSET:

- 3. Click on the Options button in the main Skype for Business window.
- 4. Select the Audio Device option.
- 5. Choose your Plantronics headset for Audio Device.
- 6. Check the Also Ring box for Secondary Ringer and choose your PC speakers from the drop down menu if you would like them to ring for incoming calls.
- 7. In this screen you can also test and adjust volumes.
- 8. Click Ok when finished.

Note: USB configuration settings are unique for each USB port. If you connect the headset to a different port you will need to make these changes again to set behavior for that USB port.

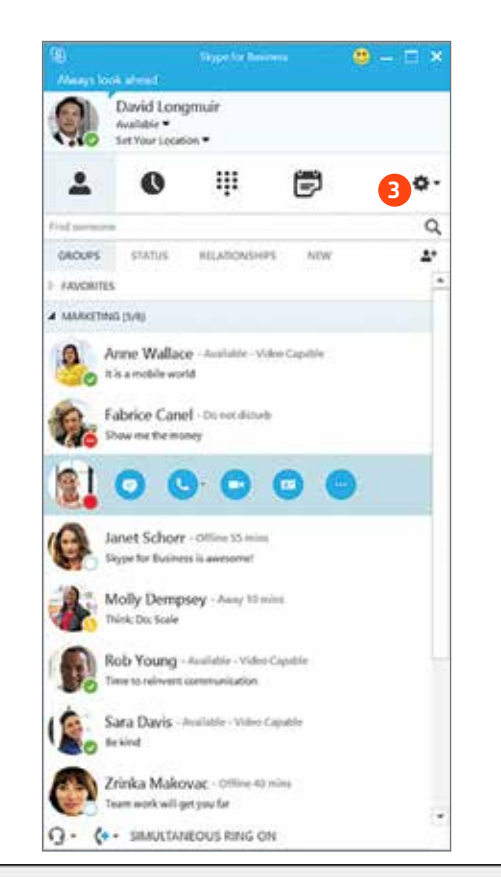

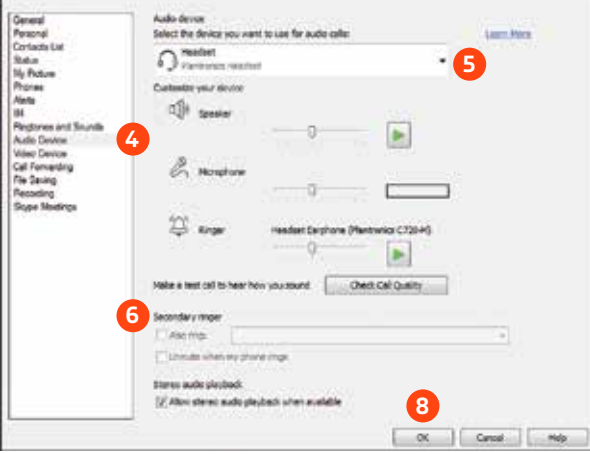

©2015 Plantronics, Inc. All rights reserved, Plantronics, Voyager are trademarks or registered trademarks of Plantronics, Inc. Microsoft and Lync are either registered trademarks or trademarks of Microsoft Corporation in the United States and/or other countries. 7.15

# Making and Receiving Calls with Skype for Business

# To MAKE a call:

Hover over the image of the contact you'd like to call so your communication options appear to the right (1).

Then click the phone icon to place the call (2). You can also click the arrow next to the phone icon and choose a different calling option.

You can also enter a phone number manually using the search box located at the top of the main Skype for Business screen (3).

When a call is placed, a call window will open and the audio will be routed to your headset.

#### To RECEIVE a call:

When you receive a call, a notification window will appear in the lower right corner of your computer screen (4).

To answer the call, simply put the headset on. If you are already wearing the headset, use the controls on your headset or click on the call notification window (5).

You can also redirect the call with one of the choices from the options menu (6) or ignore it (7).

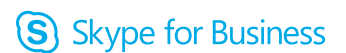

**Microsoft Partner** Gold Communications

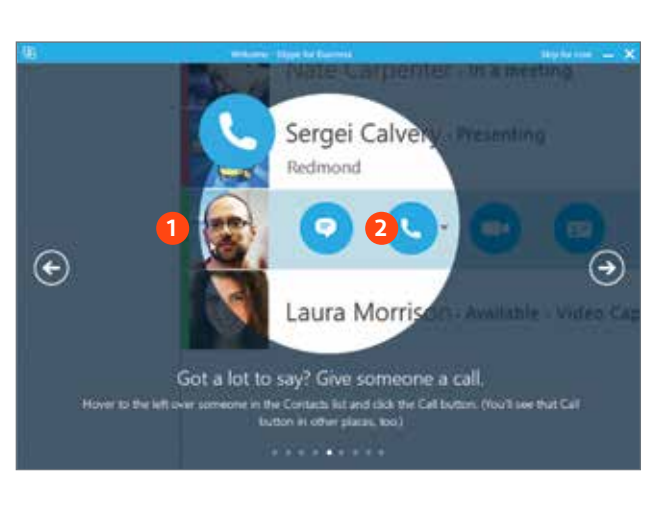

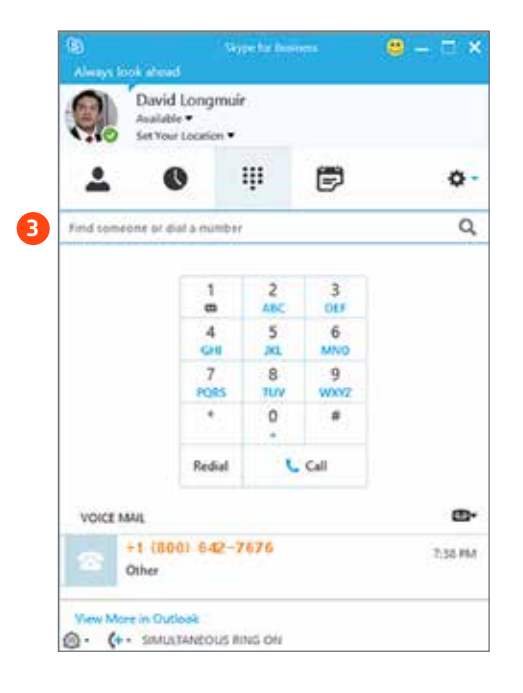

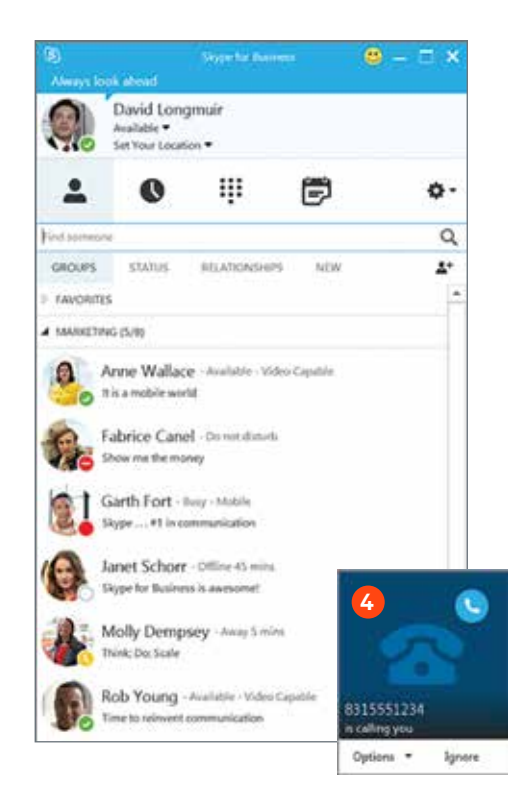

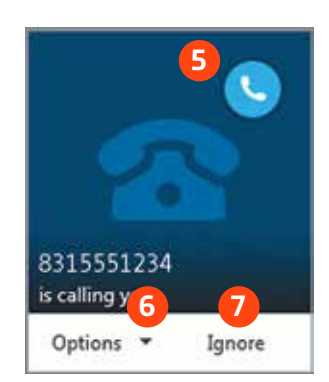

©2015 Plantronics, Inc. All rights reserved, Plantronics, Voyager are trademarks or registered trademarks of Plantronics, Inc. Microsoft and Lync are either registered trademarks or trademarks of Microsoft Corporation in the United States and/or other countries. 7.15